# SLICING+OPTIMIZING in PHOTOSHOP

# 1. SLICING

In Photoshop, slicing is the process of slicing your Photoshop web skin/comp/prototype into individual images that:

- can be used in web pages (.psd documents can't be used in html)
- are optimized.

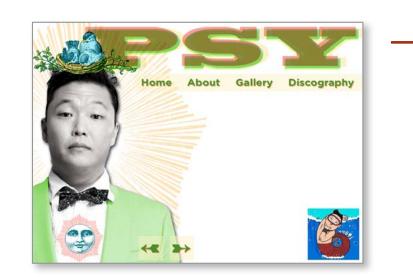

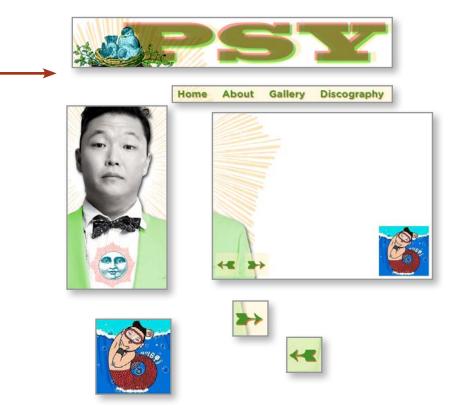

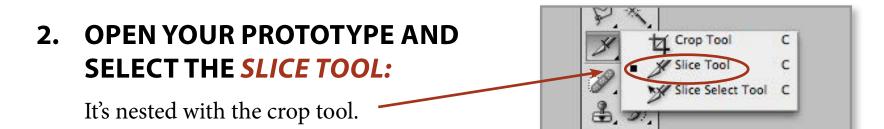

### 3. TO CREATE A SLICE,

- click and hold down the slice tool
- drag it around the area you want make into a slice.
- Each slice will be outlined with a colored line, and have a slice icon with its slice number in the upper left-hand corner

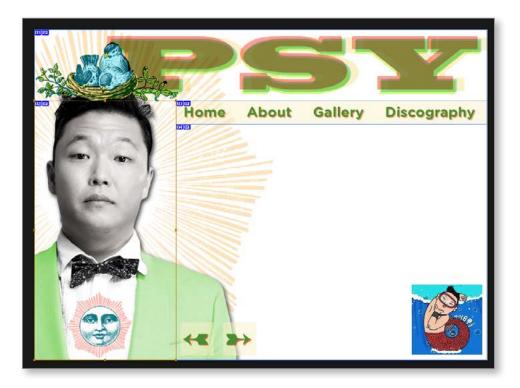

# 4. ADJUST YOUR SLICES USING THE SLICE SELECT TOOL.

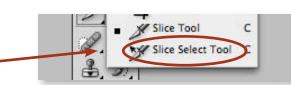

### 5. NAME YOUR SLICES - TWO WAYS

• Set Options for Current Slice button in the slice toolbar at the top of the page.

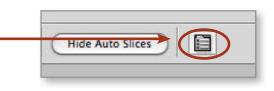

• Or right click and select *Edit Slice Options* 

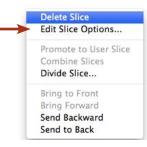

## 6. NAMING IS IMPORTANT! IT CREATES THE NAME FOR THE IMAGE!

# 7. GO TO "SAVE FOR WEB" UNDER THE FILE MENU

The dialog box at the right will open up. Using the **slice select tool** from the toolbar at the left, select each slice one by one and optimize it properly for the type of file it is and the needs of the particular website.

# 8. CLICK SAVE.

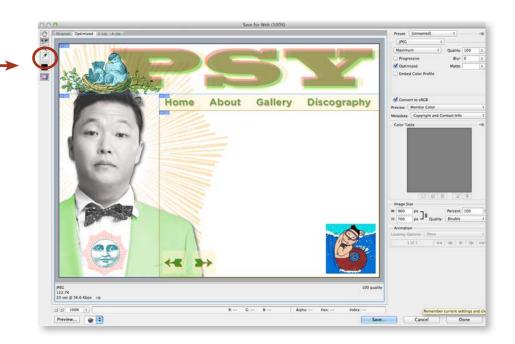

| 9. | CHOOSE THE FOLDER WHERE YOU<br>WANT THE SLICES TO GO. | Save Optimized As Save As: Psy_template.jpg |                                                                             |              |                  |
|----|-------------------------------------------------------|---------------------------------------------|-----------------------------------------------------------------------------|--------------|------------------|
| 2. |                                                       |                                             |                                                                             |              |                  |
|    |                                                       |                                             | ■ aef_Artist_Psy_website :                                                  | ۹ (۹         | )                |
| 10 | CHOOSE IMAGES                                         | PAVORTES                                    | Name<br>Mame<br>Mages<br>Format: Images<br>Setting: Outs<br>Silces: All Sil | ult Settings | Size Kind Folder |
|    |                                                       | New Folder                                  |                                                                             |              | Cancel           |

#### **11. CLICK ON SAVE**

- Photoshop will save each slice as an individual image
- Photoshop will put those images in a folder called "images" that it creates.
- The folder called images will be inside the folder you specified.
- Each image will have the name you gave it in step 5

#### **12. USER SLICES VS. AUTO SLICES.**

*User slices* are the slices you created above.

*Auto slices* are created by the program because every part of the image has to be in a slice, somehow. If you don't need a slice, you can toss it out. But you might want to save it in a TrashLater folder just in case.

#### **13. CREATING A SLICE FOR THE ENTIRE TEXTAREA** BACKGROUND.

After you've done all the work above, the background of the text area is chopped up into a million little slices. What you actually want in one big image to use as a background image on that div.

To create this image,

• In the menu bar, choose "View->Clear Slices."

- Create a slice that encloses the text area, including the back/next area and the animation area.
- Optimize and export the slice as usual.

Don't worry that you're undoing a bunch of work. For one thing, you already have the other slices saved. For another, once you've gone through this once, it's easy to do it a second time.

| 3D                                           | View Window Help                               |                  |         |
|----------------------------------------------|------------------------------------------------|------------------|---------|
|                                              | Proof Setup                                    | •                |         |
| 1.11                                         | Proof Colors                                   | ЖY               |         |
|                                              | Gamut Warning                                  | 企業Y              |         |
|                                              | Pixel Aspect Ratio                             | •                | 350 400 |
| 50<br>11 - 1 - 1 - 1 - 1 - 1 - 1 - 1 - 1 - 1 | Pixel Aspect Ratio Co<br>32-bit Preview Option | 350 400          |         |
|                                              | Zoom In                                        | <b>ж</b> +       |         |
|                                              | Zoom Out                                       | ж-               |         |
|                                              | Fit on Screen                                  | 第0               |         |
|                                              | Actual Pixels                                  | ₩1               |         |
|                                              | Print Size                                     |                  |         |
|                                              | Screen Mode                                    | •                |         |
|                                              | ✓ Extras                                       | жH               |         |
|                                              | Show                                           | •                |         |
|                                              | ✓ Rulers                                       | <mark>₩</mark> R |         |
|                                              | Snap                                           | <b>企</b> 器;      |         |
|                                              | Snap To                                        | •                |         |
| _                                            | Lock Guides                                    | ₹₩;              | 1.      |
| 200                                          | Clear Guides                                   |                  | 111     |
|                                              | New Guide                                      |                  | 110     |
|                                              | Lock Slices                                    |                  | 011     |
|                                              | Clear Slices                                   |                  | ome     |
|                                              |                                                |                  |         |
| p                                            |                                                |                  |         |
| and the second                               |                                                |                  | and a   |